# Using the Stand-Alone Version of the Quiz Wizard

With SynchronEyes software, you don't need to pass out or gather exam papers again. Your days of marking quizzes and calculating class averages may also be over. SynchronEyes software facilitates every aspect of quizzes, from creating, distributing, collecting and marking quizzes to saving student responses and summarizing results.

Using the Quiz Wizard, you can quickly create an interactive quiz with a mixture of question types. You can also customize the appearance of the question using images, font styles and colors, mathematical symbols and more.

Although you can use the Quiz Wizard as part of the SynchronEyes software installation, you can install a stand-alone version of the Quiz Wizard on a separate computer, enabling you to prepare quizzes at home.

**NOTE:** This document assumes that you're using the Quiz Wizard on a separate computer from your SynchronEyes software installation. For more information on using the Quiz Wizard as part of the SynchronEyes software installation, see the *SynchronEyes Teacher-Station Software online Help*.

## Installing the Stand-Alone Quiz Wizard on a Separate Computer

If you want to create quizzes at home, you can install the Quiz Wizard on your home computer as a stand-alone application.

You can install the stand-alone version of the Quiz Wizard from the SynchronEyes software CD or download it from http://www.smarttech.com/support/software/index.asp.

#### To install the Quiz Wizard from the software CD

- 1. Insert the SynchronEyes software CD into the CD drive.
- On most systems, the CD is self-starting. If you didn't activate the AutoPlay feature, browse to the SynchronEyes > SynchronEyes Quiz Wizard folder on the CD, and double-click the Setup.exe file.
- Follow the on-screen instructions.

# Opening the Quiz Wizard

You can open your stand-alone Quiz Wizard in order to create an interactive quiz (page 2), edit a previously created quiz (page 8) or import the text file of a quiz (page 11).

#### To open the Quiz Wizard

Browse to the file location where you installed the Quiz Wizard and double-click **QuizWizard.exe**. As an alternative, select **Start > All Programs > SynchronEyes 6.1 > Quiz Wizard 6.1**.

## Changing the Language of the Interface

You can change the language of the Quiz Wizard interface.

#### To change the language of the interface

1. Select **Options > Language**.

The SynchronEyes Language dialog appears.

- 2. Select the language you want from the list.
- 3. Click OK.

A message appears confirming that you've changed the language for the interface and this will take effect after you restart the Quiz Wizard.

Click OK.

The interface will be in your chosen language the next time you start the Quiz Wizard.

## **Creating a Quiz**

You can create an interactive quiz using the templates in the Quiz Wizard.

## To create a quiz

- Open the Quiz Wizard. A blank quiz template opens automatically.
   However, if the Quiz Wizard is already open, click New or select File > New.
- 2. Type the Quiz Name, Class, Teacher and Instructions. When the quiz appears on the students' screens, this information appears at the top of the quiz window.
- 3. Create the questions. For more information on creating questions, see pages 3 through 8.

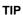

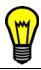

To preview the quiz, select View > Preview Quiz.

When you've finished previewing the quiz, select **View > Create/Edit Quiz**.

4. When you've created all of the questions, click **Save**, or select **File > Save**.

The Save As dialog box appears.

5. Type a file name for the new quiz and click **Save**.

If you save the quiz locally, you must also save it to some form of storage media or device, so that you can add it into SynchronEyes software at the next opportunity. For more information on adding quizzes, see the *SynchronEyes Teacher-Station Software online Help*.

6. Select File > Exit to close the Quiz Wizard.

## **Creating Questions**

You can create interactive quizzes with a mixture of question types using the Quiz Wizard's templates, and customize the questions using images, font styles and colors, mathematical symbols and more.

When you create a question, its most important characteristic is its question type because this dictates the method by which the student has to answer the question. Using the Quiz Wizard's templates, you can create:

- Multiple Choice questions: the student must select the correct answer from a list of possible answers
- Question and Answer questions: the student must enter the correct answer
- Ordering questions: the student must arrange the supplied options into the correct order
- Matching questions: the student must match each item in a list with the other half of its pair
- Essay questions: the student must enter a longer answer to the question

You can also edit existing questions, change their order and delete them.

#### To create a new question

- 1. If you're creating the first question, a blank template appears automatically. If you're creating an additional question, click **New Question** or select **Edit > New Question**.
- 2. Type the question in the Question box.
- 3. Set the question type and enter the appropriate type of information for the question. The available question types are Multiple Choice, Question and Answer, Ordering, Matching and Essay. For a description of question types, see below.
- 4. If you want, add an image to the question (page 5).
- 5. If you want, change the appearance of the question or answer (page 5).
- 6. If you want, insert a mathematical symbol into the question or an answer (page 5).
- 7. To create additional questions, repeat steps 1 through 6.

#### To set the question type

#### Multiple Choice (Random Answer Order)

- 1. Select Multiple Choice (Random Answer Order) from the Type list.
- 2. Enter the Correct Response and up to four Incorrect Responses. The correct and incorrect responses are jumbled into a random order when the question appears on the students' screens.

#### Multiple Choice (Static Answer Order)

- 1. Select Multiple Choice (Static Answer Order) from the Type list.
- 2. Enter up to five possible Answers. Indicate which is the correct answer by clicking on this response in the Correct Answer column. The answers appear in this order when the question appears on the students' screens.

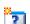

#### **Question and Answer**

- 1. Select Question and Answer from the Type list.
- If you want, you can click Mark Automatically and enter the answers you would accept as a
  correct response. This is only appropriate if the answer is short as the student's answer has to
  match a correct response exactly for SynchronEyes software to mark it as correct.

#### **Ordering**

- 1. Select **Ordering** from the Type list.
- 2. Enter up to five answers that you want the student to arrange into the right order. When this question appears on the students' screens, the five answers are jumbled into a random order.
- 3. If you want to customize the marking of this question, do the following:
  - i. Click Customized Marking.

The Customized Marking dialog box appears.

- ii. Enter the number of points to be awarded for all the items being ordered correctly or the number of points to be awarded for each correctly ordered item.
- iii. Click OK.

#### Matching

- 1. Select **Matching** from the Type list.
- 2. Enter up to five Items and the Correct Matches for these items. When this question appears on the students' screens, the five correct matches are jumbled into a random order.
- 3. If you want to customize the marking of this question, do the following:
  - i. Click Customized Marking.

The Customized Marking dialog box appears.

- ii. Enter the number of points to be awarded for all the items being matched correctly or the number of points to be awarded for each correctly matched pair.
- iii. Click OK.

#### **Essay**

Select **Essay** from the Type list.

You don't need to provide additional information for Essay question types.

#### To select an existing question

You can select a question to make it current, perhaps to move a question to earlier or later in the quiz, or to delete it. To select a question, click anywhere within the boundaries of the question, or to the left side of the question.

The currently selected question has a black triangle on its left side.

You can also navigate through the Quiz Wizard's text boxes using menu options.

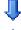

- To move the cursor to the next box, click Next Item or select Edit > Next Item.
- To move the cursor to the previous box, click Previous Item or select Edit > Previous Item.

#### To add an image to a question

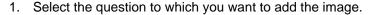

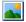

Click Add Image or select Edit > Add Image.

The Insert an Image File dialog box appears.

- 3. Browse to and select the image that you want to add.
- Click Insert.

**NOTE:** The maximum image size is  $540 \times 540$  pixels. If you insert a larger image, the image is scaled to fit within  $540 \times 540$ .

#### To add an image to a question by dragging and dropping

- 1. Using Windows Explorer, browse to the folder that contains the image.
- 2. Drag the image from this folder and drop it onto the question in the Quiz Wizard.

### To copy an image into another question by dragging and dropping

- 1. Scroll to the question that contains the image in the Quiz Wizard.
- 2. Drag the image from this question and drop it onto the other question in the Quiz Wizard.

#### To remove an image from a question

- 1. Select the question from which you want to remove the image.
- 2. Click **Delete Image** or select **Edit > Remove Image**.

#### To edit the appearance of a question

- 1. Select the question you want to edit.
- 2. Highlight the portion of text you want to change and select **Format > Font**.

The Font dialog box appears.

- 3. Select the Font, Font Style and Size. If you want to change the color, select a Color from the list. If you want to add a text effect, select Superscript, Subscript or Underline.
- 4. Click OK.

You can also change font settings by highlighting text and using the formatting buttons

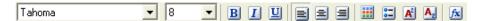

#### To insert a mathematical symbol in a question

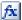

1. Click Math Symbols or select Format > Mathematical Symbols.

The Mathematical Symbols dialog box appears.

- 2. Select the guestion to which you want to add a mathematical symbol.
- 3. Position the cursor where you want to insert the symbol in the question.

- 4. Click a mathematical symbol type, for example, click **alpha** to display a list of lowercase Greek characters.
- 5. Click on the mathematical symbol you want to insert.

The selected symbol appears in your question.

- 6. If you want to add more symbols, repeat steps 3 through 5.
- 7. Close the Mathematical Symbols dialog box.

#### To copy a question and paste it within the current quiz using menu options

- 1. Within the Quiz Wizard, select the question that you want to copy.
- Click Copy or select Edit > Copy.
- 3. Select the question that you want to immediately precede the copied question.
- 4. Click **Paste** or select **Edit > Paste**.

The copied question appears after the selected question.

# To copy a question and paste it within the current quiz using the drag and drop feature

1. Within the Quiz Wizard, click and hold on the top left corner of the question that you want to copy.

A blue border appears around the selected question.

2. Drag the question to its new position but don't release the mouse button.

The new position is indicated by a thick, blue line.

- 3. Press and hold the CTRL key.
- 4. Release the mouse button.
- 5. Release the CTRL key.

The copied question appears.

#### To copy a question and paste it into another quiz using menu options

- 1. If you haven't done so already, open both quizzes, each in their own Quiz Wizard.
- 2. Select the question you want to copy.
- 3. Click Copy or select Edit > Copy.
- 4. In the other Quiz Wizard, select the question that you want to immediately precede the copied question.

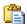

5. Click Paste or select Edit > Paste.

The copied question appears after the selected question.

#### To copy a question and paste it into another quiz using the drag and drop feature

- 1. If you haven't done so already, open both quizzes, each in their own Quiz Wizard.
- 2. Click and hold on the top left corner of the question that you want to copy.
  - A blue border appears around the selected question.
- 3. Drag the question into the other Quiz Wizard.
  - The question's position in the other quiz is indicated by a thick, blue line.
- Release the mouse button.

#### To copy a question and paste it into another program using menu options

- 1. Within the Quiz Wizard, select the question you want to copy.
- 2. Click Copy or select Edit > Copy in the Quiz Wizard.
- 3. Paste the question in the other program.

# To copy a question and paste it into another program using the drag and drop feature

- 1. Within the Quiz Wizard, click and hold on the top left corner of the question that you want to copy.
  - A blue border appears around the selected question.
- 2. Drag the question into the other program, for example, Microsoft Word.
  - **NOTE:** For information on how to edit the guiz within the other program, see page 9.

#### To move a question using menu options

- 1. Select the question that you want to move.
  - The currently selected question is indicated by a black triangle on its left side.
- To move a question to later in the quiz, click Move Downward or select Edit > Move Question Down.

To move a question to earlier in the quiz, click **Move Upward** or select **Edit > Move Question Up**.

As an alternative, click **Cut** or select **Edit > Cut**, select the question that you want to immediately precede the copied question, and click **Paste** or select **Edit > Paste**.

### To move a question using the drag and drop feature

- 1. Click and hold on the top left corner of the question that you want to move.
  - A blue border appears around the selected question.
- 2. Drag the question to its new position in the quiz.
  - The new position is indicated by a thick, blue line.
- 3. Release the mouse button.

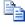

 $\mathbb{Q}_{2}$ 

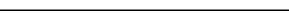

#### To delete a question

1. Select the question that you want to delete.

The currently selected question has a black triangle on its left side.

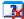

Click Delete Question or select Edit > Delete Question.

The Confirm Question Deletion message appears.

3. Click Yes.

## **Opening and Editing a Quiz**

You can open and edit previously created quizzes using the Quiz Wizard.

#### To edit a quiz

1. If you've not done so already, open the Quiz Wizard.

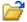

2. Click **Open** or select **File > Open**.

The Open dialog box appears.

3. Browse to and select the quiz you want to edit, and then click **Open**.

The selected quiz opens in the SynchronEyes Quiz Wizard.

- 4. If you want to, edit the Quiz Name, Class, Teacher and Instructions. When the quiz appears in a pop-up window on the students' screens, this information appears at the top of that quiz window.
- 5. If you want to, edit the quiz by:
  - creating new questions (page 3)
  - editing existing questions (page 5)
  - changing the order of the questions (page 7)
  - deleting existing questions (page 8)

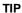

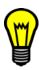

To preview your question, select View > Preview Quiz.

When you've finished previewing the quiz, select View > Create/Edit Quiz.

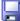

6. When you've finished editing the guiz, click **Save** or select **File > Save**.

You can also save your edited quiz with a different name. Select **File > Save As**, type a new file name and click **Save**.

7. Select File > Exit to close the Quiz Wizard.

# **Printing Quizzes**

When you're creating or editing a quiz, you can print the preview of your quiz.

## To print a quiz

- 1. If you've not done so already, open the quiz in the Quiz Editor.
- 2. Click Print or select File > Print.

The *Print Preview* window appears.

3. Click Print.

The Print dialog box appears.

4. Select your printer and click Print.

# **Editing Quizzes in Another Program**

You can edit a previously created quiz using another program, such as Microsoft Word.

#### To edit a quiz in another program

Open the quiz in the another program, for example, Microsoft Word.

The text file of your quiz includes all of the text from your quiz, separated by a series of special tags. The table below explains the meaning of each tag.

| Tag                                                                                                    | Meaning             |
|----------------------------------------------------------------------------------------------------|---------------------|
| <quiz></quiz>                                                                                                    | The start of a quiz |
| <title>&lt;/td&gt;&lt;td&gt;The title of the quiz&lt;/td&gt;&lt;/tr&gt;&lt;tr&gt;&lt;td&gt;&lt;Class&gt;&lt;/td&gt;&lt;td&gt;The class taking the quiz&lt;/td&gt;&lt;/tr&gt;&lt;tr&gt;&lt;td&gt;&lt;Teacher&gt;&lt;/td&gt;&lt;td&gt;The teacher distributing the quiz&lt;/td&gt;&lt;/tr&gt;&lt;tr&gt;&lt;td&gt;&lt;Instructions&gt;&lt;/td&gt;&lt;td&gt;The instructions given to the class&lt;/td&gt;&lt;/tr&gt;&lt;tr&gt;&lt;td&gt;&lt;Q&gt;&lt;/td&gt;&lt;td&gt;The start of a question&lt;/td&gt;&lt;/tr&gt;&lt;tr&gt;&lt;td&gt;&lt;MULTI&gt;&lt;/td&gt;&lt;td&gt;The question type is Multiple Choice&lt;/td&gt;&lt;/tr&gt;&lt;tr&gt;&lt;td&gt;&lt;QANDA&gt;&lt;/td&gt;&lt;td&gt;The question type is Question and Answer&lt;/td&gt;&lt;/tr&gt;&lt;tr&gt;&lt;td&gt;&lt;ORDER&gt;&lt;/td&gt;&lt;td&gt;The question type is Ordering&lt;/td&gt;&lt;/tr&gt;&lt;tr&gt;&lt;td&gt;&lt;MATCH&gt;&lt;/td&gt;&lt;td&gt;The question type is Matching&lt;/td&gt;&lt;/tr&gt;&lt;tr&gt;&lt;td&gt;&lt;ESSAY&gt;&lt;/td&gt;&lt;td&gt;The question type is Essay&lt;/td&gt;&lt;/tr&gt;&lt;tr&gt;&lt;td&gt;&lt;UNDEF&gt;&lt;/td&gt;&lt;td&gt;The question type is undefined&lt;/td&gt;&lt;/tr&gt;&lt;tr&gt;&lt;td&gt;&lt;A&gt;&lt;/td&gt;&lt;td&gt;The start of an answer&lt;/td&gt;&lt;/tr&gt;&lt;tr&gt;&lt;td&gt;&lt;M&gt;&lt;/td&gt;&lt;td&gt;The start of an answer that matches with the previous answer in a Matching question&lt;/td&gt;&lt;/tr&gt;&lt;tr&gt;&lt;td&gt;&lt;C&gt;&lt;/td&gt;&lt;td&gt;The start of a correct answer in a multiple choice question&lt;/td&gt;&lt;/tr&gt;&lt;tr&gt;&lt;td&gt;&lt;/td&gt;&lt;td&gt;NOTE: If the correct answer is not specified, the first answer is assumed to be correct&lt;/td&gt;&lt;/tr&gt;&lt;/tbody&gt;&lt;/table&gt;</title> |                     |

The following is an example of a quiz as it would appear in another program.

```
<Quiz>
<Title>Test Quiz
<Class>5A
<Teacher>Mr. Jones
<Instructions>You have ten minutes to complete the quiz.
<Q>Multiple Choice Random Question with answer specified: 2+2 = ?
<MULTI>
<A>3
<A>5
<C>4
<Q>Multiple Choice Static Question without a specified answer: What
color is the sky?
<MULTI>
<A>Blue
<A>Yellow
<A>Pink
<Q>Matching Question: Match the Opposites
<MATCH>
<A>Good
<M>Bad
qU<A>
< M > Down
<A>Right
<M>Wrong
<Q>Ordering Question: Order the values
<ORDER>
< A > -5
< A > 0
< A > 5
<Q>Question and Answer Question, no specified answers: What is the
square root of 16?
<QANDA>
<Q>Question and Answer Question, specified answers: What is the
square root of 25
<QANDA>
<A>5
<A>-5
<Q>Essay Question: If you know two internal angles and the length of
one side of a right-angled triangle, explain how you would calculate
the third internal angle and the length of the other sides.
<ESSAY>
```

# Importing a Text File

You can import the text files of quizzes that you've edited and saved in another program, such as Microsoft Word.

## To import a text file

1. If you've not done so already, open the Quiz Wizard.

A blank quiz template opens automatically.

However, if the Quiz Wizard is already open, click **New** or select **File > New**.

2. Select File > Import Text File.

The Import Text File as Quiz dialog box appears.

3. Browse to and select the file, and click Open.

# **Adding a Quiz**

If you create a quiz using the stand-alone version of Quiz Wizard, save it to a portable storage device, and then add it into the Quizzes list in SynchronEyes software at the next opportunity.

For more information on adding quizzes, see the *SynchronEyes Teacher-Station Software online Help*.

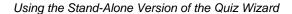

# **Copyright and Trademark Information**

#### **Trademark Notice**

SynchronEyes and SMART Board are either registered trademarks or trademarks of SMART Technologies Inc. Microsoft, Windows and Windows NT are either registered trademarks or trademarks of Microsoft Corporation in the United States and/or other countries. Adobe is a registered trademark of Adobe Systems Incorporated in the U.S. and/or other countries. All other third-party product and company names are mentioned for identification purposes only and may be trademarks of their respective owners.

U.S., Canadian and foreign patents pending.

# **Copyright Notice**

The use and copying of SynchronEyes software is subject to a license agreement. Any other use is prohibited. No part of this publication may be reproduced, transmitted, transcribed, stored in a retrieval system or translated into any language in any form by any means without the prior written consent of SMART Technologies Inc. Information in this manual is subject to change without notice and does not represent a commitment on the part of the vendor.

If you have any questions about what constitutes legal use of this product please consult the license agreement that came with your original software or contact SMART Technologies Inc.

Portions of this product were created using CAMTASIA OEM SDK Copyright © 1999–2006 Techsmith Corporation. All Rights Reserved.

**NOTE:** SMART Technologies Inc. has made its best effort to identify and credit all third-party contributors to SynchronEyes software.

This product includes software developed by The Apache Software Foundation (http://www.apache.org/). The Log4CPlus library is Copyright © 1999. All rights reserved.

Portions of this software use CppUnit open source code that is found at http://cppunit.sourceforge.net/cppunit-wiki (Accessed March 13, 2006).

© 1995–2006 SMART Technologies Inc. All rights reserved.